# DIGITAL LEARNING DESIGN GUIDE

# Currikistudio.org

Use these best design practices to create effective multimedia distance learning.

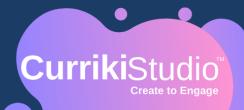

#### USING CONTENT FOR EFFECTIVE LEARNING (BASED ON RICHARD MAYER'S COGNITIVE THEORY ON MULTIMEDIA LEARNING):

- 1. Use images rather than text alone.
- 2. Be clear, simple, and targeted with content. Remove text, images, video that are not 100% relevant to learning objectives.
- 3. Use highlighting, arrows, and separate slides to show learners exactly what they need to know.
- 4. Keep relevant images and text in close proximity and presented at the same time.
- 5. Chunk content as much as possible. Segment learning in through multiple Playlists.
- 6. Provide preview content before the lesson (Use Column tasks to present vocabulary, overviews, etc.)

# **CONSIDERATIONS FOR VIDEO:**

7. Audio narration in video is more effective than text narration.

8. Use Interactive Video to break up "sage on the stage" instructor recordings with questions and activities.

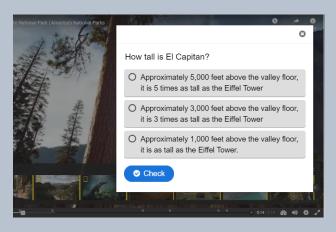

 Avoid redundancy.
Don't use text to repeat what is said in the video.

10. Choose videoswhere learners "journeythrough the process".Don't show the answerfirst and explain after.

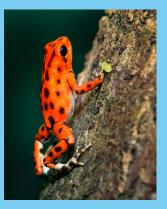

#### OPTIMAL IMAGE SIZES IN CURRIKISTUDIO

Project/Activity Thumbnail: 290 X 200 px Memory Game/Flash Cards: 1080 X 1080 px Header for Column Layout: 1800 X 500 px Course Presentation background: 2370 X 1200 px Drag and Drop: any size but optimal 1800 X 900 px

### **GRAPHIC DESIGN**

Create quality images in Canva for Projects and Playlists to add visual appeal. Use the variety of templates, text options, and design elements.

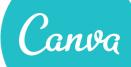

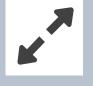

#### FULL-SCREEN MODE

Build activities in Full Screen mode (found in upper right hand corner of activities).To exit Full Screen, click Exit Full Screen or Proceed to Save.

#### EDIT & REORDER PLAYLISTS

Click the ":" button next to your activity and select "Edit". Once saved, you can drag to reorder and move activities to different playlists.

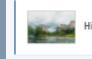

Hiking Half Dome

÷

#### SAVE & EXIT

# SAVING WORK

Always click the green SAVE & EXIT button to save work. Clicking "Proceed to Save" DOES NOT save your ALL work.

## YOUR LEARNING CONTENT. ACTIVATED. curriki.org